| G ♥ ↓ Computer ► OS (C:) ► Using You                                                                                                    | gastickmen demo 🕨           |                  |                  |        |
|----------------------------------------------------------------------------------------------------|-----------------------------|------------------|------------------|--------|
| Organize 🔻 溒 Open 🔻 Burn New fo                                                                                                    | blder                       |                  |                  |        |
| 🔆 Favorites                                                                                                    | Name                        | Date modified    | Туре             | Size   |
| <ul> <li>Desktop</li> <li>Downloads</li> <li>Recent Places</li> <li>Yoga Software (BWI)</li> <li>FREE Postures</li> <li>Teaching</li> <li>Using Yogastickmen demo</li> </ul> | Yogastickmen Starter Pack 1 | 09/12/2009 15:58 | Compressed (zipp | 427 KB |
| <ul> <li>➢ Libraries</li> <li>☑ Documents</li> <li>☑ Music</li> <li>☑ Pictures</li> <li>☑ Videos</li> </ul>                                                                  |                             |                  |                  |        |

## UNZIP THE FILE

1. Save the zip file attachment from the email sent to you to a directory of your choice on your computer.

Once the file is saved, unzip it. Most Windows operating system have built-in support for Zip files.
 Select the file in Windows Explorer, right click on it and from the list that appears select "Extract all".

This extracts all the images into your directory.

Windows programs have winzip included as standard but this may not be the same for Macs and you may need to download some zip software from the internet if you are using a Mac.

There are several free sources of zip software for Macs if your Mac does not have it already.

| Organize 🔻 📜 Open 🔻 Burn Nev | v folder                      |                  |          |                       |
|------------------------------|-------------------------------|------------------|----------|-----------------------|
| 🔆 Favorites                  | Name                          | Date modified    | Туре     | Size                  |
| 🧮 Desktop                    | 引 Yogastickmen Starter Pack 1 | 09/12/2009 15:58 | Compress | ed (zipp 427 KB       |
| 🐌 Downloads                  |                               |                  | Оре      | n                     |
| 🖳 Recent Places              |                               |                  | Ope      | n in new window       |
| 퉬 Yoga Software (BWI)        |                               |                  | Extra    | act All               |
| FREE Postures                |                               |                  |          |                       |
| la Teaching                  |                               |                  | Scar     | 1                     |
| 🎍 Using Yogastickmen demo    |                               |                  | Ope      | n with                |
|                              |                               |                  | Rest     | ore previous versions |
| 🔁 Libraries                  |                               |                  | Send     | 1 to                  |
| Documents                    |                               |                  |          | l to                  |
| J Music                      |                               |                  | Cut      |                       |
| Pictures                     |                               |                  | Cop      | у                     |
| 📑 Videos                     |                               |                  | Crea     | te shortcut           |
| <b>a</b>                     |                               |                  | Dele     | te                    |
| 🕹 Homegroup                  |                               |                  | Rena     | ame                   |
| Computer                     |                               |                  | Pror     | erties                |

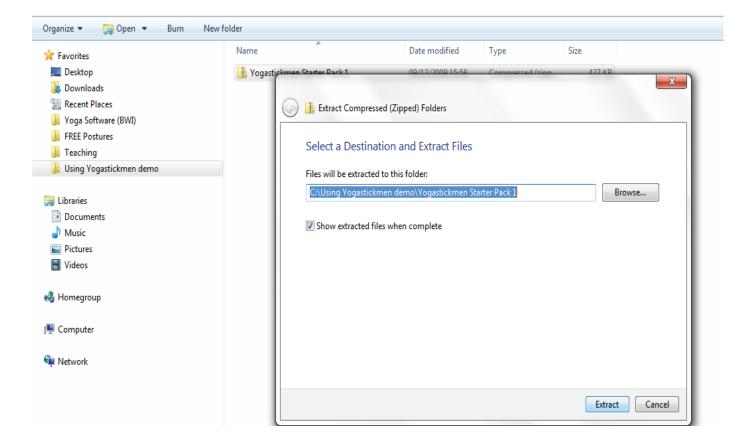

## COPYING IMAGES INTO DOCUMENT

4. All the images are jpegs and the name of each pose is the name of the jpg. The names are not included in the actual image to enable you to use them as you choose.

5. Select and copy the jpg into word or other applications like Paint, Powerpoint, etc. by selecting the jpg (that has been extracted from the zip file). Left click once on the file, right click and select COPY from the list, go to your open word document, right click again and select PASTE. The image is then pasted into the document.

| Organize 🔻 🔚 Preview 👻 Slide s |                    | New folder       |            |                  |                                                            |              |   |  |
|--------------------------------|--------------------|------------------|------------|------------------|------------------------------------------------------------|--------------|---|--|
| 🔆 Favorites                    | Name               | Date             | Туре       |                  | Size                                                       | Tags         |   |  |
| 📃 Desktop                      | 🔄 ADHO MUKHA SVA   | 08/05/2008 19:05 | JPEG image |                  | 17 KE                                                      | }            |   |  |
| 🐌 Downloads                    | APANASANA (Knee    | 08/05/2008 19:05 | JPEG image |                  | 1.4.1/1                                                    | )            |   |  |
| 🕮 Recent Places                | ARDHA CHANDRA      | 08/05/2008 19:05 | JPEG image | -                | Preview                                                    |              |   |  |
| 퉬 Yoga Software (BWI)          | ARDHA MATSYEND     | 08/05/2008 19:05 | JPEG image |                  | Set as desktop background                                  |              |   |  |
| FREE Postures                  | BADDHA KONASA      | 08/05/2008 19:05 | JPEG image | E                | dit                                                        |              |   |  |
| 🌗 Teaching                     | BALASANA (Childs   | 08/05/2008 19:05 | JPEG image | P                | rint                                                       |              |   |  |
| 퉬 Using Yogastickmen demo      | BHADRASANA (Aus    | 08/05/2008 19:05 | JPEG image | Rotate clockwise |                                                            |              |   |  |
|                                | 🔛 BHUJANGASANA (   | 08/05/2008 19:05 | JPEG image | R                | otate counte                                               | erclockwise  |   |  |
| 📜 Libraries                    | E DHANURASANA (B   | 08/05/2008 19:05 | JPEG image |                  |                                                            |              |   |  |
| Documents                      | 🔛 DWI PADA PITHAM  | 08/05/2008 19:05 | JPEG image | -                | Convert to Adobe PDF<br>Combine supported files in Acrobat |              |   |  |
| 🎝 Music                        | SARUDASANA (Eag    | 08/05/2008 19:05 | JPEG image | _                | Combine supported files in Acrobat                         |              |   |  |
| Pictures                       | SOMUKHASANA 1      | 08/05/2008 19:05 | JPEG image | 🔍 s              | can                                                        |              |   |  |
| 📑 Videos                       | HALASANA (Ploug    | 08/05/2008 19:05 | JPEG image | mage Open with   |                                                            | •            |   |  |
|                                | HAMSTRING STRET    | 08/05/2008 19:05 | JPEG image |                  | estore previo                                              | ous versions |   |  |
| 🝓 Homegroup                    | 🔛 JANU SIRSASANA ( | 08/05/2008 19:05 | JPEG image | •                |                                                            |              |   |  |
|                                | 🔄 JATHARA PARIVRT  | 08/05/2008 19:05 | JPEG image | S                | end to                                                     |              | + |  |
| 🖳 Computer                     | MATSYASANA (Fis    | 08/05/2008 19:05 | JPEG image | C                | ut                                                         |              |   |  |
|                                | NATARAJASANA (T    | 08/05/2008 19:05 | JPEG image | C                | ору                                                        |              |   |  |
| 🖣 Network                      | PADMASANA (Lotu    | 08/05/2008 19:05 | JPEG image |                  |                                                            |              |   |  |
|                                | PARSVAKONASAN      | 08/05/2008 19:05 | JPEG image |                  | reate shortc                                               | ut           |   |  |
|                                | PARSVOTTANASA      | 08/05/2008 19:05 | JPEG image |                  | elete                                                      |              |   |  |

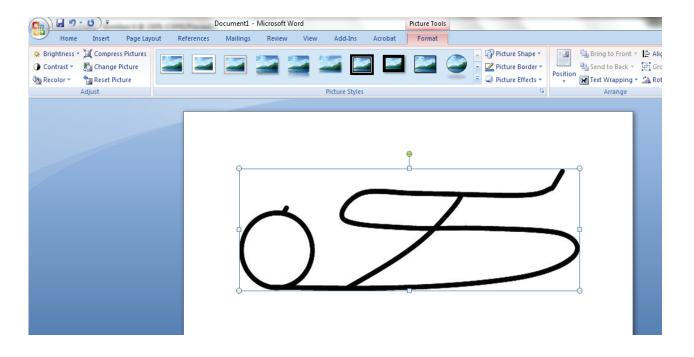

## SCALING IMAGES IN DOCUMENTS

6. To rescale an image – either select a corner of the image and move the cursor in or out to change the size.

| Document1 - Microsoft Word                                              |                          |           |         |         |          |        |        |         | Picture Too | ls      |        |  |
|-------------------------------------------------------------------------|--------------------------|-----------|---------|---------|----------|--------|--------|---------|-------------|---------|--------|--|
| Home                                                                    | Insert                   | Page Layo | out Ref | erences | Mailings | Reviev | v View | / Add   | -Ins        | Acrobat | Format |  |
| <ul> <li>Brightness *</li> <li>Contrast *</li> <li>Recolor *</li> </ul> | 📜 Compress<br>🚰 Change F | Picture   |         |         |          |        |        |         | 2           |         | 2      |  |
|                                                                         | Adjust                   |           |         |         |          |        |        | Picture | Styles      |         |        |  |
|                                                                         |                          |           |         |         | -<br>Q   | Ţ      |        |         |             |         |        |  |

7. Or re scale the image by right clicking on it, select SIZE from the list and amend as you require.

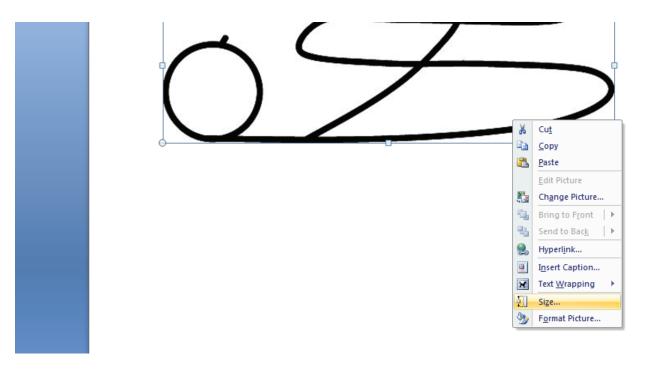

|                                                                                               | Document1               | - Microsoft Word |                                                                                                    | Picture Tools                 |       |
|-----------------------------------------------------------------------------------------------|-------------------------|------------------|----------------------------------------------------------------------------------------------------|-------------------------------|-------|
| Home Insert Page Layo                                                                         | out References Mailing: | s Review View    | Add-Ins Acrobat                                                                                                    | Format                        |       |
| Brightness * Ja Compress Pictures     Contrast * B Change Picture     Recolor * Reset Picture | 2                       | 22               |                                                                                                    | Picture Border *              | ition |
| Adjust                                                                                        |                         |                  | Picture Styles                                                                                                    | G.                            |       |
|                                                                                               |                         |                  | Alt Text         Fize and rotate         Height:       5.44 cm +         Rotation:       0° +         Scale         Height:       82% +         W Lock aspect ratio         W Relative to original picture         Orop from         Left:       0 cm +         Driginal size         Height:       6.6 cm Width: | Fog: 0 cm 🔦<br>Bottom: 0 cm 👻 |       |